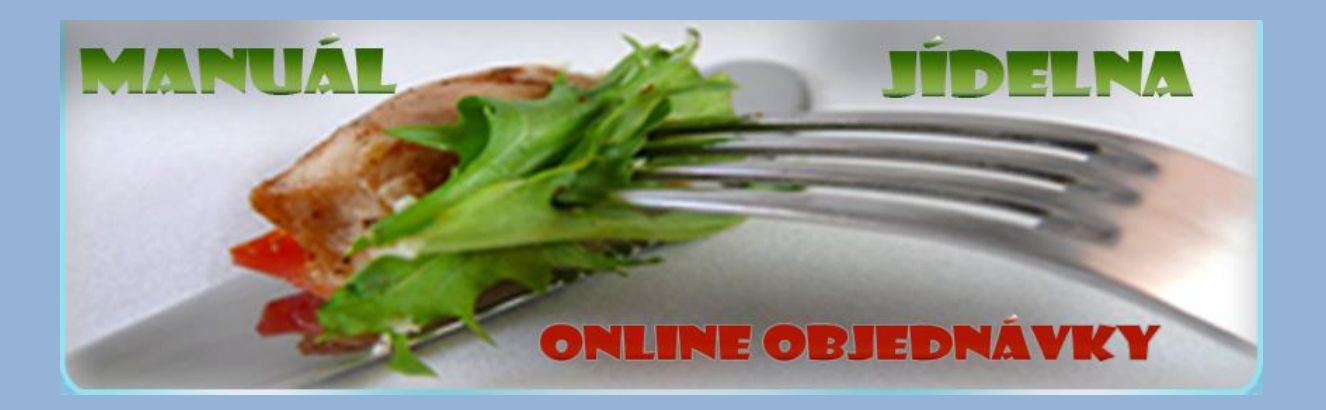

#### **Obsah:**

- *1. Přihlašovací okno a přihlášení do systému*
- *2. Zobrazení osobní stránky strávníka a jídelního lístku*

#### *3. Funkce tlačítek hlavní lišty a jejich popis*

- *3.1 informační lišta –uživatel a kredit*
- *3.2 funkce tlačítka domů*
- *3.3 funkce tlačítka nápověda*
- *3.4 funkce tlačítka komunikace*
- *3.5 funkce tlačítka hodnocení*
- *3.6 funkce tlačítka kontakty*
- *3.7 funkce tlačítka nastavení*

#### *4. Kalendář*

#### *5. Jídelní lístek*

- *5.1 zobrazení objednávek*
- *5.2 změna objednávek*

**Aplikace umožňuje, zapnou funkci hromadného strávníka. Tato funkce se využívá pro strávníky, kteří odebírají na jednoho uživatele více obědů (např.: firmy, jiné organizace obecní úřady, cizí strávníci).**

- *5.3 zobrazení objednávek hromadný strávník*
- *5.4 změna objednávek hromadná strávníky*

#### **1. Přihlašovací stránka a přihlášení do systému**

Po načtení úvodní přihlašovací stránky do systému, se zobrazí hlavní stránka s přihlašovacími údaji a aktuálním jídelním lístkem (obr. 1). Přihlášení do systému je nutné pro jakoukoliv manipulaci s programem (přihlášky, odhlášky, korespondence, nastavení,…). Do přihlašovacího okna (obr. 2) zadáte své čtyřmístné identifikační číslo a heslo, poté stisknete tlačítko "Přihlásit" pro přihlášení. Program tyto údaje ověří a proběhne synchronizace dat s Jídelnou a přihlášení.

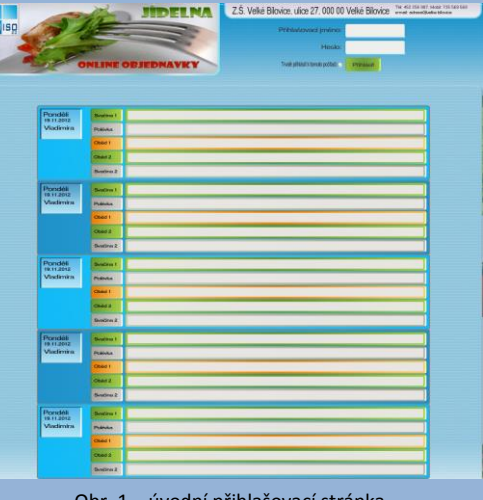

Obr. 1 – úvodní přihlašovací stránka

Pozn. Heslo je implicitně nastaveno jako "heslo", po prvním přihlášení je vhodné jej změnit (viz. 2.13 – Nastavení účtu).

Tip: při zaškrtnutí okénka trvale přihlásit k tomuto počítači, si program zadané heslo zapamatuje a při jakémkoliv dalším vstupu do aplikace již není potřeba uživatelské jméno a heslo znovu zadávat. Tato funkce se zobrazí, až po změně původního hesla.

**Toto nastavení doporučujeme provádět pouze v počítači, ke kterému máte přístup pouze vy, aby nedošlo k zneužití dat!**

#### **2. Zobrazení osobní stránky strávníky a jídelního lístku**

Po úspěšném přihlášení se uživateli zobrazí osobní stránka s jídelním lístkem (obr. 3), ve kterém je možné provádět níže popsané úkony. V horní informační liště se zobrazí údaje o uživateli – jeho jméno a aktuální výše kreditu (obr. 4). Pod informační lištou se nachází tlačítka, kterými se pohybuje ve funkcích aplikace (obr. 4).

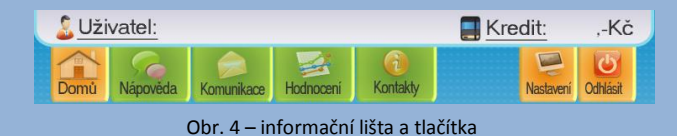

MBOWW.MISOCZ.CZ

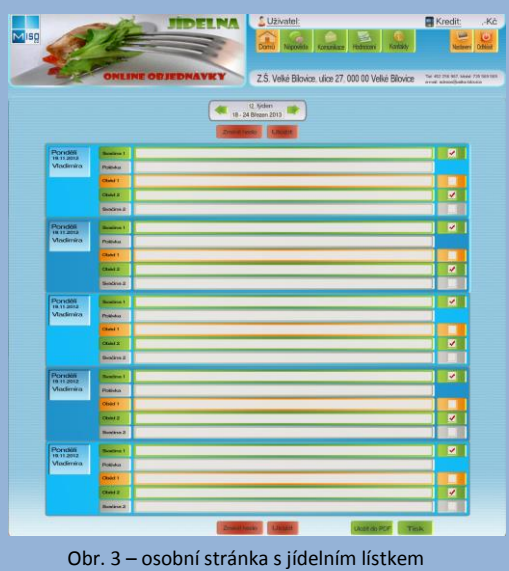

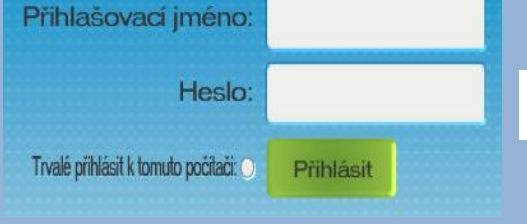

Obr. 2 – přihlášení do systému

2

#### **3. Funkce tlačítek hlavní lišty a jejich popis**

**3.1 Funkce tlačítka Domů** - slouží k návratu na úvodní osobní stránku s jídelním lístkem, jakékoliv jiné funkce.

3.2 Funkce tlačítka **Napoveda** - zobrazí se manuál jídelna online objednávky

**3.3. Funkce tlačítka <b>Komunikace** – zobrazí se komunikační portál, prostřednictvím kterého může strávník komunikovat se školní jídelnou (obr. 5). Kolonky označené hvězdičkou (\*) je nutné vždy vyplnit, teprve poté je možné zmáčknou tlačítko odeslat. Pokud kolonky označené hvězdičkou strávník nevyplní, upozorní jej na to zvýrazněný text.

Tip: Pokud v menu nastavení zaškrtnete políčko **,,Zadat můj email automaticky** 

**do komunikace"** (obr. X), bude vždy Váš email v menu komunikace již vždy předvyplněný.

3.4. Funkce tlačítka **Hodnocení** - zobrazí se jídelní lístek pouze se stravou, kterou si strávník objednal a odebral (obr. 6). Hodnocení je stejné, jako ve škole, kdy 1 je výborné a 5 je nedostatečné. Kliknutím na tlačítko odeslat hodnocení, se hodnocení strávníka odešle a statisticky se vyhodnotí s ostatními odeslanými hodnoceními, které se zobrazují, jako průměrná známka za jednotlivé jídlo vedoucí školní jídelny. **Toto hodnocení probíhá anonymně!** Dané jídlo lze hodnotit pouze jednou. V případě opakovaného hodnocení, upozorní program strávníka zvýrazněný text, že dané jídlo již známkoval.

Znění komunikace Fmail Uložit do PDF Tisk Odeslat

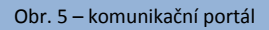

Obr. 6 – jídelní lístek hodnocení

3

Funkce nemusí být dostupná, pokut funkci hodnocení stravy poskytovatel nevyužívá!

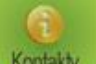

3.5 Funkce tlačítka **Kontaky z** - zobrazí se kontakty zadané poskytovatelem stravy, jako např.: adresa, telefon, kontaktní osoba, fakturační adresa,…

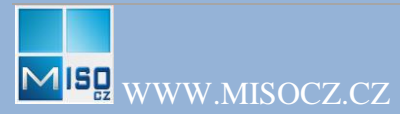

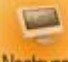

**3.6. Funkce tlačítka** Naslaveni - zobrazí se menu k uživatelskému nastavení (obr. 7). Zde má strávník možnost změnit heslo. Pro změnu heslo je zapotřebí dle kolonek zadat heslo staré a dvakrát heslo nové. Po stisku tlačítka "Změnit heslo" budete informováni o stavu operace. Délka hesla je 0-20 znaků (minimální délka ani požadavky na složitosti hesla nejsou vynuceny). **Doporučuje se změnit implicitní heslo "heslo", hned po prvním přihlášení!** 

Aplikace umožňuje informovat uživatele o změně jeho objednávek elektronickou poštou. Do kolonky "Můj email" zadejte svoji mailovou adresu. Pokud si přejete být informováni o stavu objednávek, políčko "Odesílat potvrzení musí být aktivní.

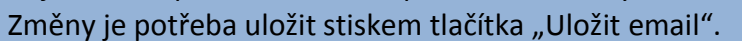

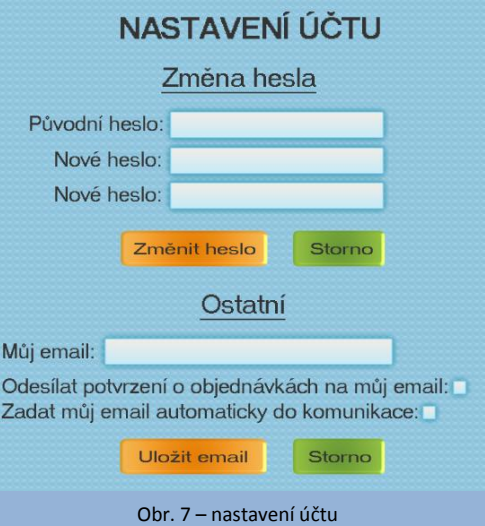

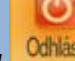

# **3.7 Funkce tlačítka <sup>Odhlásit</sup> -** slouží k odhlášení ze systému. Po skončení práce

s programem je nutné odhlásit se ze systému. To provedete kliknutím na odkaz "Odhlásit se". Po úspěšném odhlášení budete přesměrováni na přihlašovací okno. Po 10-ti minutách nečinnosti proběhne automatické odhlášení.

### **!!Pozor!! – Při neodhlášení uživatele vzniká riziko zneužití jeho uživatelského účtu!**

# **4. Kalendář**

Funkce kalendáře (obr. 8) slouží k listování jídelních lístků na každý týden, pomoví šipek v jednotlivých týdnech.

Šipkou vlevo se zobrazují jídelní lístky zpětně a šipkou vpravo jídelní lístky dopředu až po poslední zadaný jídelní lístek poskytovatelem stravy. Tato funkce je možná i v režimu hodnocení, kdy je možné hodnotit jídlo zpětně. Počet zadaných jídelních lístků je limitující zadávaným počtem jídelních lístků poskytovatele stravy.

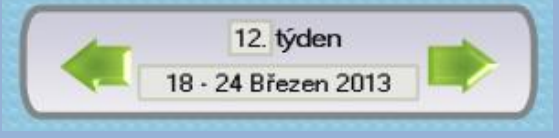

Obr. 8 – kalendář se šipkami

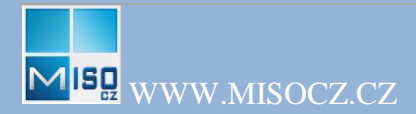

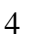

## **5. Jídelní lístek**

*5.1 Zobrazení objednávek -* V pravé části jídelního lístku (obr. 3) jsou zobrazeny buňky s okénky (obr. 9). Strava, která je zaškrtnutá fajfkou , značí objednanou stravu na daný den. Písmeno "v" v buňce s okénkem (obr. 10) znamená, že strava již byla vydána.

*5.2 Změna objednávek –* Změny v objednávkách stravy lze provést pomocí buňky s okénky v pravé části jídelního lístku (obr. 9). Pokud je ještě změna povolena i přes časová omezení objednávek, lze ji provést zaškrtnutím fajfky a daného obědu a stisknutím tlačítka "Uložit objednávku" (obr. 11). Funkce nemusí být funkční v případě nedostatečného množství kreditu a případného povolení provozovatele stravování, vydávání stravy do mínusového kreditu.

Vždy budete informováni o stavu operace pomocí zvýrazněného textu.

# **Pozor: Bez stisknutí tlačítka "Uložit změny" se změněné objednávky neuloží a při přechodu na jinou stránku se ztratí! Nezapomeňte proto po jakékoliv změně v jídelním lístku**

**(přihlášky, odhlášky) použít tlačítko !**

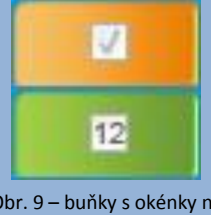

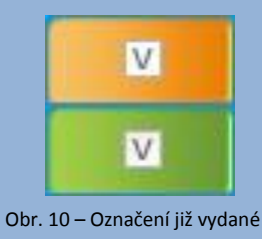

Ulozit objednavku Obr. 11 – tlačítko nutné k uložení objednávky

Obr. 9 – buňky s okénky na objednávání stravy

stravy

**Aplikace umožňuje, zapnou funkci hromadného strávníka. Tato funkce se využívá pro strávníky, kteří odebírají na jednoho uživatele více obědů (např.: firmy, jiné organizace obecní úřady, cizí strávníci).**

*5.3 Zobrazení objednávek hromadná strávník -* V pravé části jídelního lístku (obr. 3) jsou zobrazeny buňky s okénky (obr. 9). Okénka, ve kterých je zaznamenané číslo (př.: <sup>12</sup>), značí počet objednaných jídel daného druhu stavy. Písmeno "v" v buňce s okénkem (obr. 10) znamená, že strava již byla vydána.

*5.4 Změna objednávek hromadný strávník –* Změny v hromadných objednávkách stravy lze provést pomocí buňky s okénky v pravé části jídelního lístku (obr. 9). Pokud je ještě změna povolena i přes časová omezení objednávek, lze ji provést zadáním čísla (př.: ) do kolonky dané stravy a stisknutím tlačítka "Uložit objednávku" (obr. 11). Funkce nemusí být funkční v případě nedostatečného množství kreditu a případného povolení provozovatele stravování, vydávání stravy do mínusového kreditu. Pokud je úhrada za odebranou stravu řešena fakturou, je v kolonce KREDIT místo částky uveden symbol FAKTURA. Vždy budete informováni o stavu operace pomocí zvýrazněného textu.

Pozor: Bez stisknutí tlačítka "Uložit změny" se změněné objednávky neuloží a při přechodu **na jinou stránku se ztratí! Nezapomeňte proto po jakékoliv změně v jídelním lístku (přihlášky, odhlášky) použít tlačítko !**

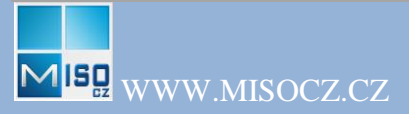